## **10. Записване за спорт**

1.От главното меню се избира спорт.

2.Страницата , която се зарежда е с правилата и задълженията на студентите относно спорта. След запознаване с тях студентът трябва да натисне бутонът "ИЗБИРАНЕ НА СПОРТ".

3.На следващата страница са изброени 13-те спорта в УНСС , от които студентът трябва да избере един.

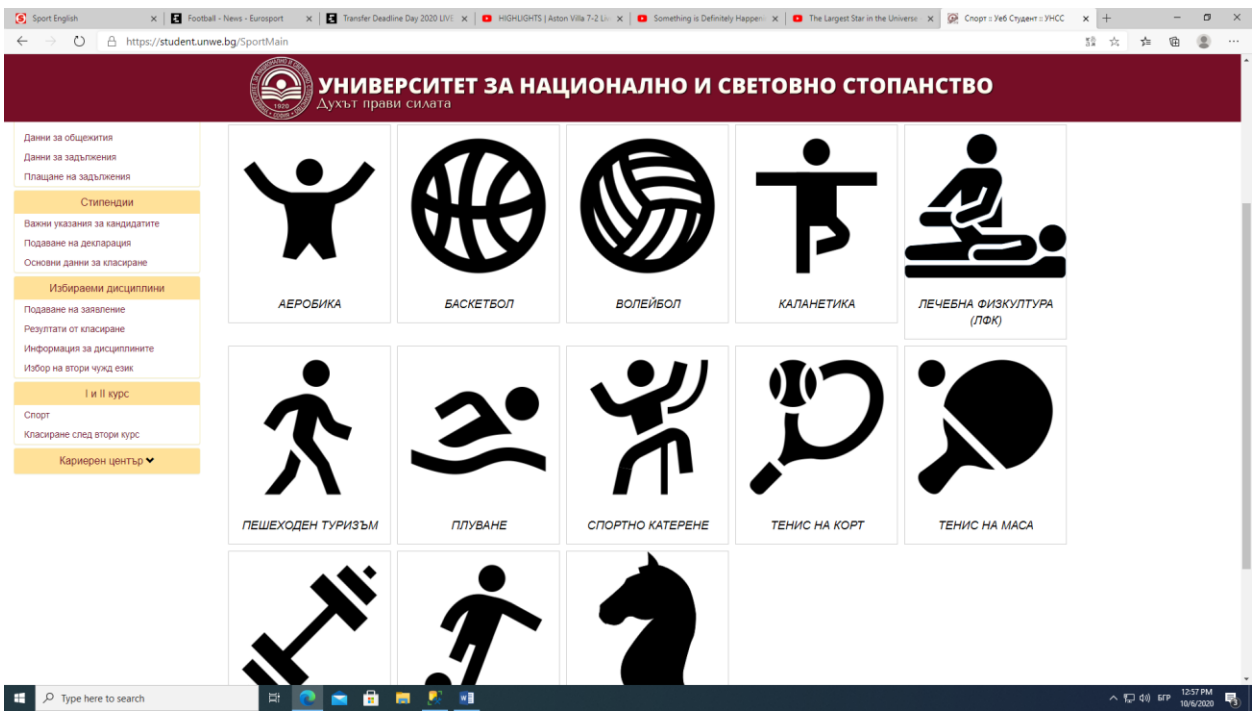

4.След избор на спорт студентът трябва да избере преподавател от менюто.

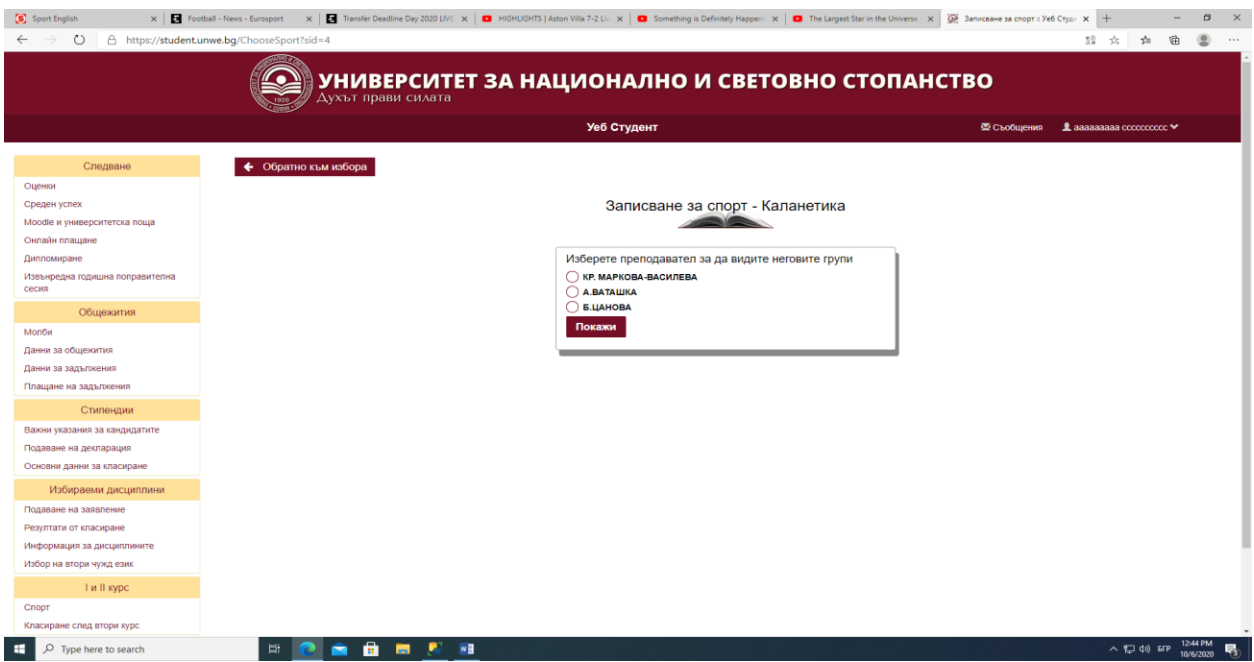

5. След избор на преподавател се показват само групите, в които има свободни места.

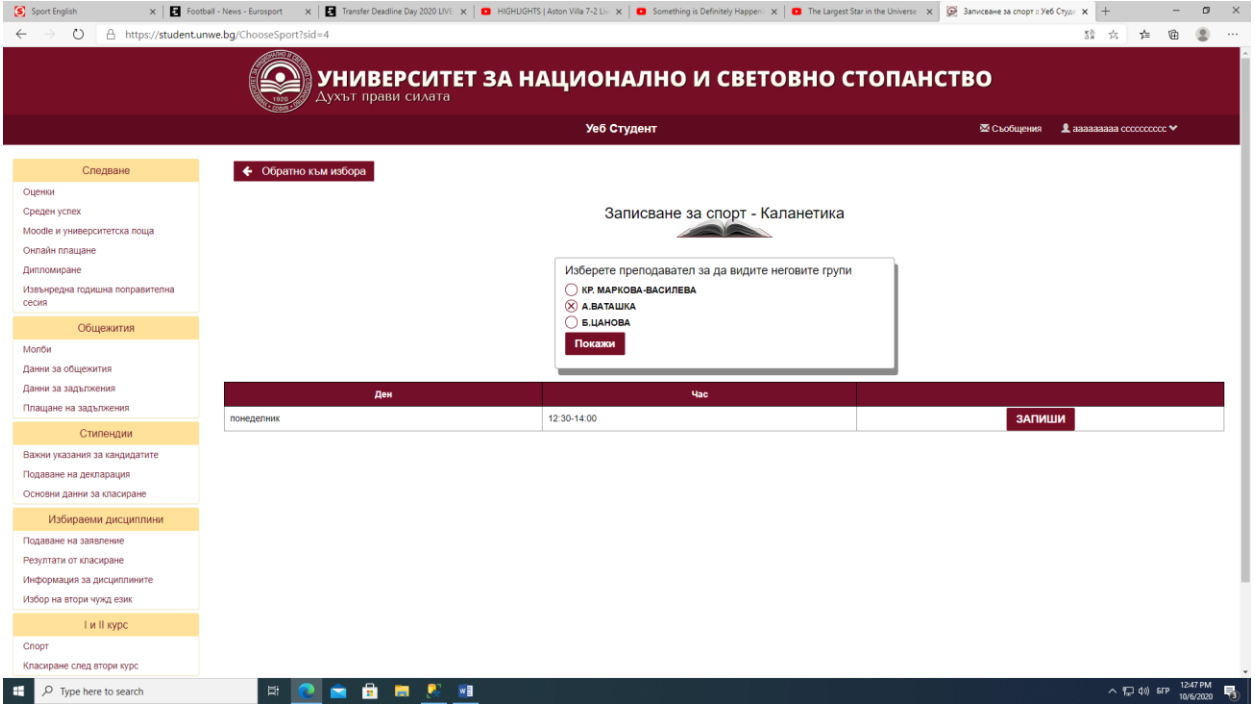

6.След, като студентът си избере спорт и преподавател и натисне бутонът запиши за съответната група, той вече е записан за спорт и промени не могат да се правят.

7.При записване на спорт за летен семестър студентът не може да сменя спорта, а само преподавателят и групата.